# Worldline **SNELSTARTGIDS – YOMOVA PORTABLE (WIFI)**

Gefeliciteerd met uw nieuwe YOMOVA PORTABLE betaalautomaat van Worldline! U ontvangt de betaalautomaat gebruiksklaar. Het enige dat u hoeft te doen, is het opladen van de batterij en de betaalautomaat verbinden met uw WIFI-netwerk. Hoe u dit en andere basishandelingen verricht, kunt u nalezen in deze snelstartgids.

Een uitgebreidere gebruikershandleiding is beschikbaar op onze website: **www.pinnen.nl** ► klantenservice ► handleidingen ► YOMOVA

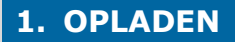

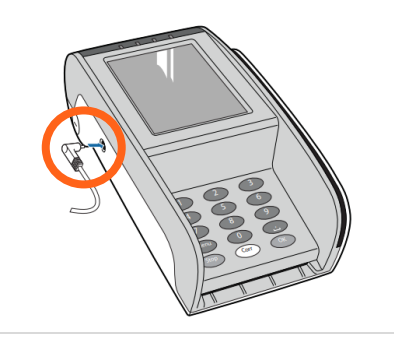

Plaats de YOMOVA aan het elektriciteitsnet met behulp van de meegeleverde adapter. **De adapteraansluiting vindt u aan de linkerzijde van de betaalautomaat.** 

Voor een optimale werking van de batterij dient u de batterij volledig op te laden (circa 3 uur).

### **2. OPSTARTEN**

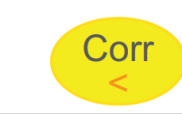

Wanneer de YOMOVA uit of in "stand-by" staat, **start u de betaalautomaat op door kort op de gele <CORR> toets te drukken**.

## **3. VOORBEREIDING**

POI: 50065811 **KLANTTICKET** 

Terminal:123ABC Merchant: 123 Periode: 6131 Transactie: 1233

> **MAESTRO** (A00000000031251)

Maestro Kaart: xxxxxxxxxxxxxxx0001 Kaartserienummer: 2

*Voorbeeld transactiebon*

Om uw betaalautomaat te verbinden met het WIFI-netwerk is het nodig om gebruik te maken van uw handelaar paswoord (administrator password). Deze kunt u herleiden aan de hand van uw terminalnummer (POI), die vermeldt staat op de transactiebon (linksboven) en op de sticker aan de onderzijde op de batterijklep.

**Het paswoord (per betaalautomaat) betreft de laatste 4 cijfers van het terminalnummer (POI).**

*Bijvoorbeeld: Terminalnummer (POI): 50065811 = handelaar paswoord: 5811.* 

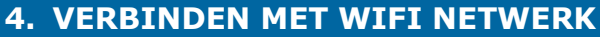

Druk op de <**MENU**> toets

- Kies **3 – TERMINAL INSTELLEN**
- Kies **5 – WIRELESS INST**.
- Voer bij [**SETTINGS EXPLOITANT … INVOEREN PASWOORD**] uw handelaar paswoord in + druk op <**OK**>.

*► Zie katern 3. om uw handelaar paswoord te herleiden.*

- Kies **1 – WLAN INSTELLINGEN**
- Kies **2 – VOEG WLAN TOE**
- Kies **2 – SCAN**
- Selecteer (via de pijltoetsen) uw lokale WIFI-netwerk + druk op <**OK**>
- Voer bij [**GEEF WLAN NAAM**] op <**OK**> [veld blijft leeg]
- Druk bij [**WPA2/AES sleutel – ASCII**] op <**OK**>
- Voer bij [**GEEF WLAN SLEUTEL IN**] het WIFI-wachtwoord van uw WIFI-netwerk in.

*► Via de <MENU> toets kunt u wisselen tussen cijfers, kleine letters, hoofdletters en speciale karakters (cijfertoets 1).*

- Voer bij [**KEN prioriteit toe**] een "1" in + druk op <**OK**>
	- *► Hierna wordt het WLAN toegevoegd, dit kan enkele momenten duren.*
- Druk op <**OK**> bij de melding [**WLAN toegevoegd – Druk OK**]
- Druk meerdere malen op <**STOP**> om uit het menu te gaan.
- Na de voorgaande handeling gaat de betaalautomaat automatisch herstarten en zich aanmelden op het lokale WIFI-netwerk.
- Wacht geduldig totdat [**UW KAART AUB**] in het beeldscherm verschijnt. Na een correcte installatie en voldoende WIFI-dekking ziet u linksboven in het beeldscherm het WIFI-symbool. Het aantal schelpjes rond de antenne geeft de sterkte van het signaal weer.

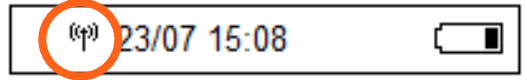

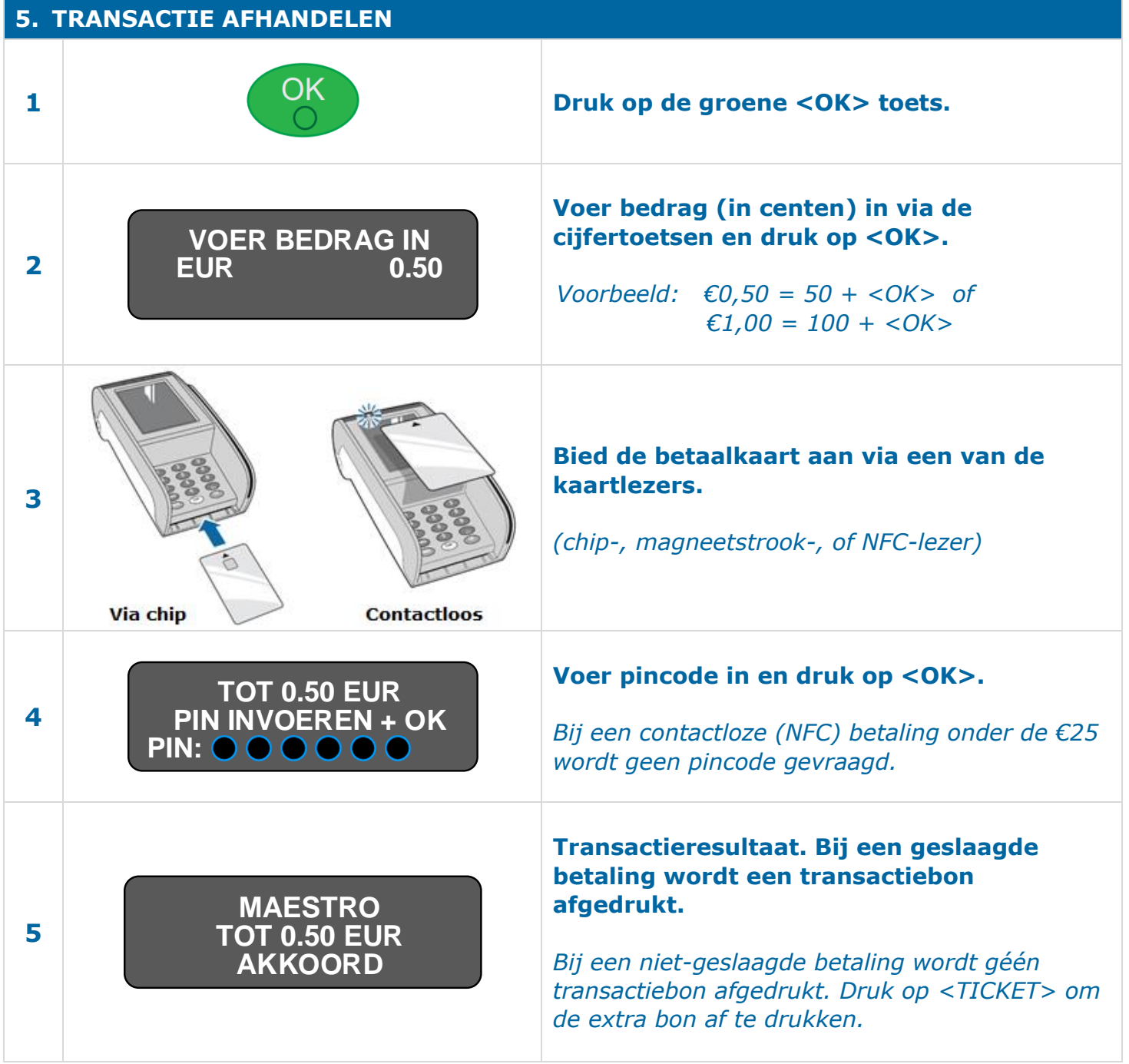

![](_page_2_Picture_140.jpeg)

#### **7. PINROL VERVANGEN**

![](_page_3_Figure_1.jpeg)

#### **8. INHOUD DOOS EN UITLEG BETAALAUTOMAAT**

- $\bullet$  1 x YOMOVA® PORTABLE betaalautomaat
- 1 x YOMOVA® Plug-In Adapter
- $2 \times$  Printerrol (1  $\times$  los en 1  $\times$  in printercompartiment)
- $\bullet$  1 x Snelstartgids

![](_page_3_Picture_7.jpeg)

#### **Bel voor technische ondersteuning met onze Helpdesk via:**

#### **0900 – 22 65 797**

ma t/m vr van 08.00 tot 20.00 uur / za en zo van 08.30 tot 17.00 uur